# <span id="page-0-2"></span>**Project Delivery - Xilinx devices**

## <span id="page-0-0"></span>Table of contents

- 1 [Table of contents](#page-0-0)
- 2 [Quick Start](#page-0-1)
- 3 [Zip Project Delivery](#page-1-0)
	- 3.1 [Zip Name Description](#page-1-1)
	- 3.2 [Last supported Release](#page-1-2)
		- 3.2.1 [Currently limitations of functionality](#page-1-3)
	- 3.3 [Directory structure](#page-1-4)
	- 3.4 [Command Files](#page-3-0)
		- 3.4.1 [Windows Command Files](#page-3-1)
		- 3.4.2 [Linux Command Files](#page-5-0)
	- 3.5 [TE-TCL-Extentsions](#page-7-0)
- 4 [Design Environment: Usage](#page-9-0)
	- 4.1 [Reference-Design: Getting Started](#page-9-1)
	- 4.2 [Basic Design Settings](#page-10-0)
		- 4.2.1 [Initialise TE-scripts on Vivado/LabTools](#page-10-1)
		- 4.2.2 [Use predefined TE-Script functions](#page-10-2)
	- 4.3 [Hardware Design](#page-11-0)
		- 4.3.1 [Board Part Files](#page-11-1)
			- 4.3.1.1 [Structure Board Parts](#page-11-2)
			- 4.3.1.2 [Board Part or Design Extension](#page-11-3)
		- 4.3.1.3 [Board Part CSV Description](#page-11-4) 4.3.2 [Block Design Conventions](#page-12-0)
		- 4.3.3 [XDC Conventions](#page-13-0)
		- 4.3.4 [Backup Block Design as TCL-File](#page-13-1)
		- 4.3.5 [Microblaze Firmeware](#page-13-2)
	- 4.4 [Software Design](#page-13-3)
		- 4.4.1 [HSI: Generate predefined software from libraries](#page-13-4)
		- 4.4.2 [SDK: Create user software project](#page-13-5)
	- 4.5 [Advanced Usage](#page-14-0)
		- 4.5.1 [User defined board part csv file](#page-14-1)
		- 4.5.2 [User defined Settings](#page-14-2)
		- 4.5.3 [User defined TCL Script](#page-14-3)
		- 4.5.4 [SDSOC-Template](#page-14-4)
		- 4.5.5 [HDL-Design](#page-14-5)
- 5 [Checklist / Troubleshoot](#page-15-0)
- 6 [References](#page-15-1)
- 7 [Document Change History](#page-15-2)
- 

# <span id="page-0-1"></span>Quick Start

The most Trenz Electronic FPGA Reference Designs are TCL-script based project.

The "normal" Vivado project will be generated in the subfolder "/vivado/" after executing scripts ([YouTube: TE0720 Project Creation\)](https://www.youtube.com/watch?v=jzlLyarIbdg).

There are several options to create the Vivado project from the project delivery. These options are described in [Vivado Projects](https://wiki.trenz-electronic.de/display/PD/Vivado+Projects).

Since 2018.3 special "Module Selection Guide" is included into "\_create\_win\_setup.cmd" and "\_create\_linux\_setup.sh"

- Execute "\_create\_win\_setup.cmd" or "\_create\_linux\_setup.sh"
- Select "Module Selection Guide" (press "0" and Enter)
- Follow instructions

For manuell configuration or addition command files for execution will be generated with "\_create\_win\_setup.cmd" on Windows OS and "\_create\_linux\_setup.sh" on Linux OS. If you use our prepared batch files for project creation do the following steps:

- 1. open "design\_basic\_settings.cmd/.sh" with text editor and set correct vivado path and board part number (this will be also done automatically with the "Module Selection Guide" ). **How select the correct board part number is described on** [TE Board Part Files](https://wiki.trenz-electronic.de/display/PD/TE+Board+Part+Files)
- 2. run "vivado\_create\_project\_guimode.cmd/.sh"

See [Reference Design: Getting Started](https://wiki.trenz-electronic.de/display/PD/Project+Delivery#ProjectDelivery-Reference-Design:GettingStarted) for more details.

If you need our Board Part files only, see [Board Part Installation](https://wiki.trenz-electronic.de/display/PD/Installation).

For Problems, please check [Checklist / Troubleshoot](https://wiki.trenz-electronic.de/display/PD/Project+Delivery#ProjectDelivery-Checklist/Troubleshoot) at first.

# <span id="page-1-0"></span>Zip Project Delivery

Λ

## <span id="page-1-1"></span>**Zip Name Description**

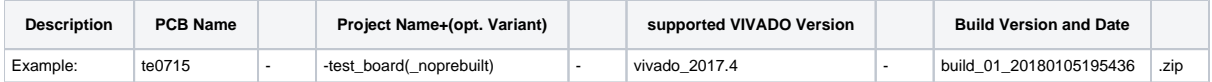

### <span id="page-1-2"></span>**Last supported Release**

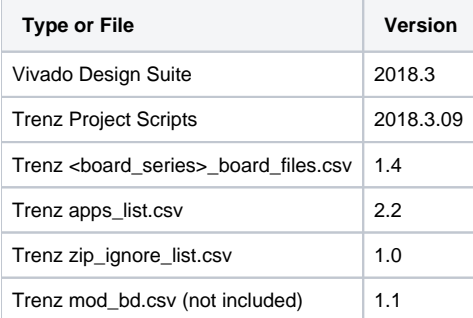

### <span id="page-1-3"></span>**Currently limitations of functionality**

- Important Note: QSPI Programming need special FSBL on 2017.4 or higher for all Zynq/ZynqMP. Special programming FSBL will be provided on all newer reference designs
- Linux OS only: HSI software generation failed.
	- Reason: start "gmake" failed, alias is not set on Ubuntu
		- Workaround: "sudo ln -s /usr/bin/make /usr/bin/gmake" to generate alias or use SDK GUI to generate applications and boot files.
- Linux OS only: Function, which used external programs.
	- Reason: Currently only set correctly for Win OS.
	- Workaround: Change TCL scripts program path manually.

### <span id="page-1-4"></span>**Directory structure**

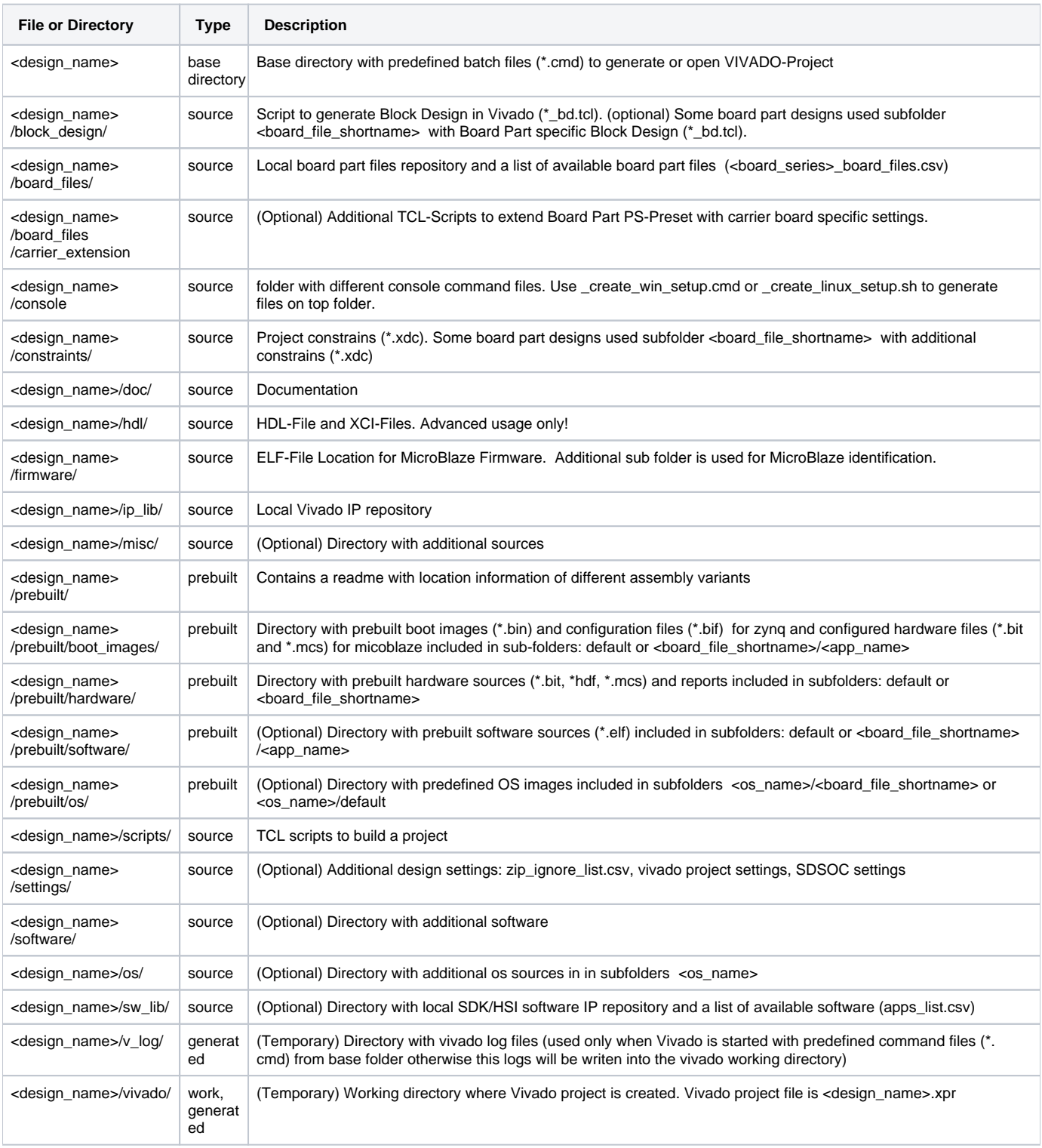

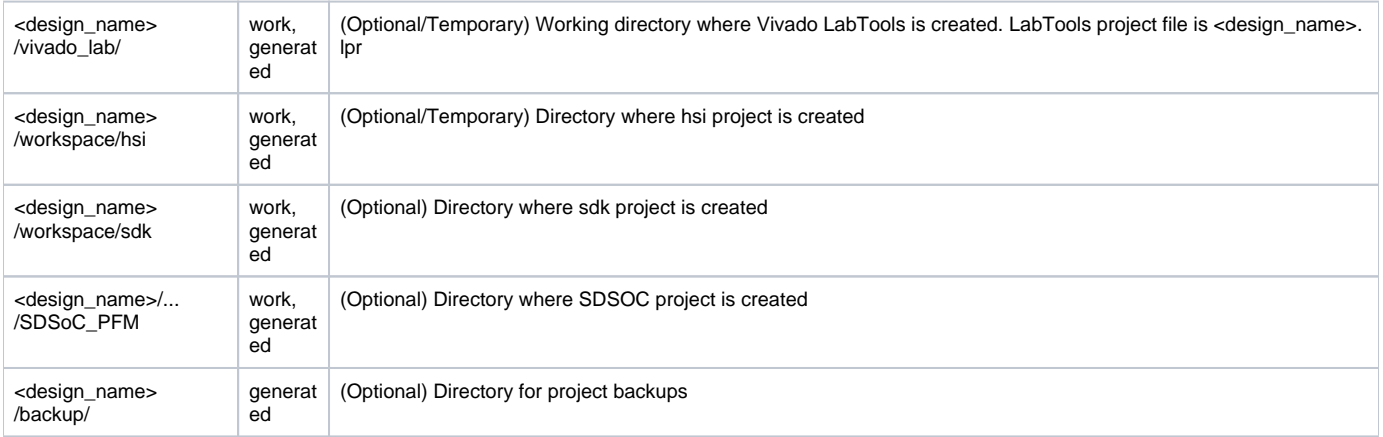

## <span id="page-3-0"></span>**Command Files**

Command files will be generated with "\_create\_win\_setup.cmd" on Windows and "\_create\_linux\_setup.sh" on Linux OS. Linux shell files are currently not available for this release.

## <span id="page-3-1"></span>**Windows Command Files**

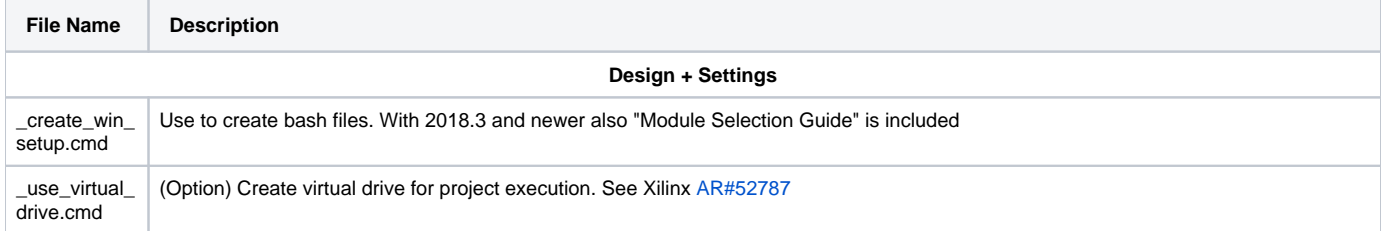

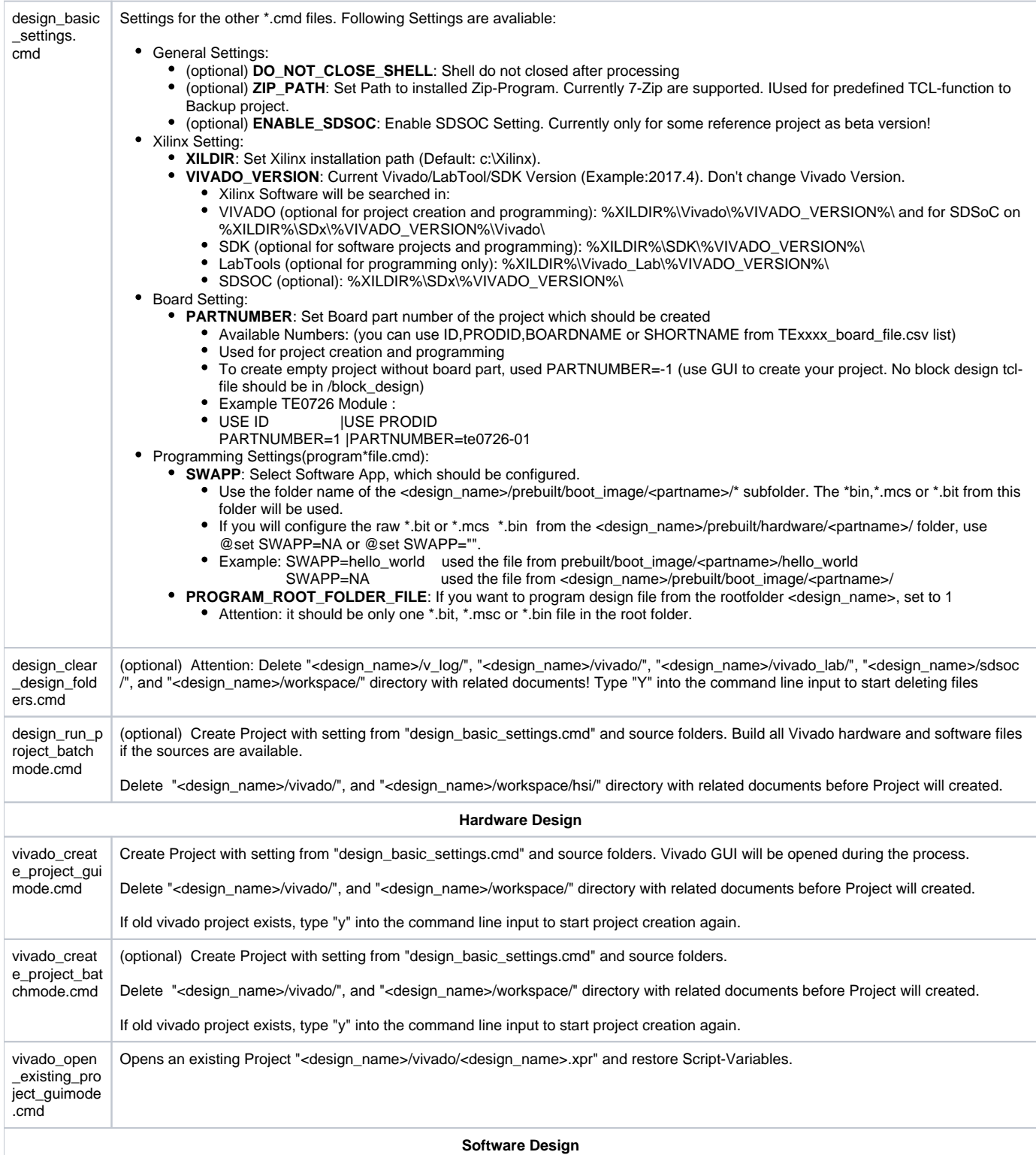

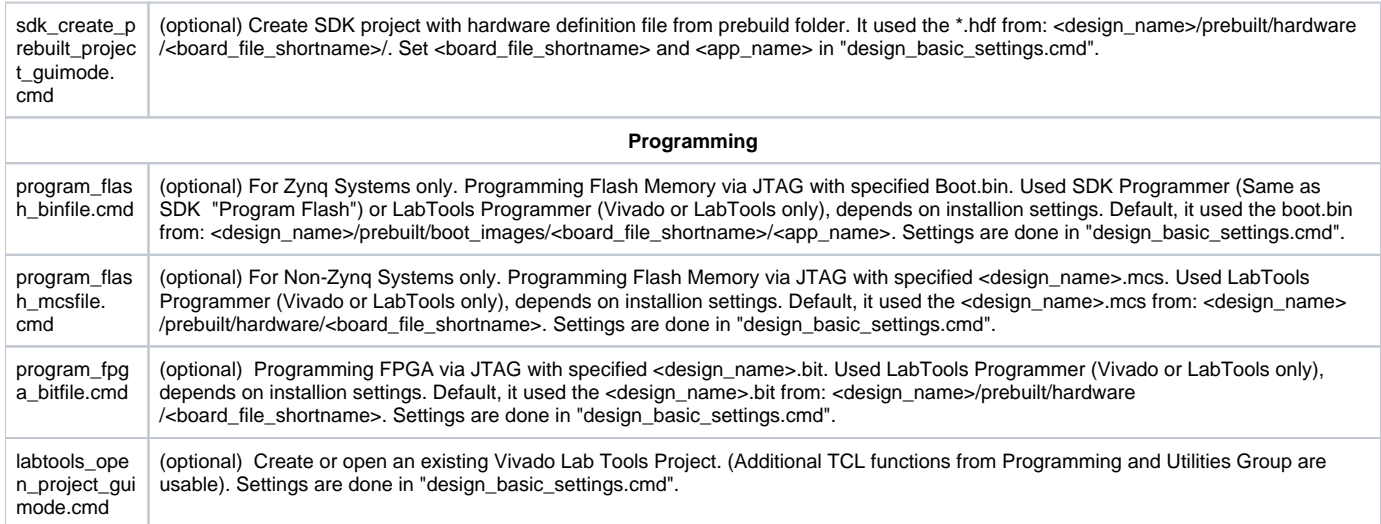

## <span id="page-5-0"></span>**Linux Command Files**

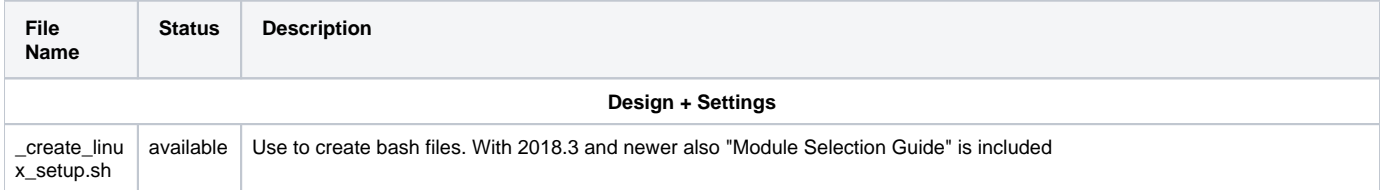

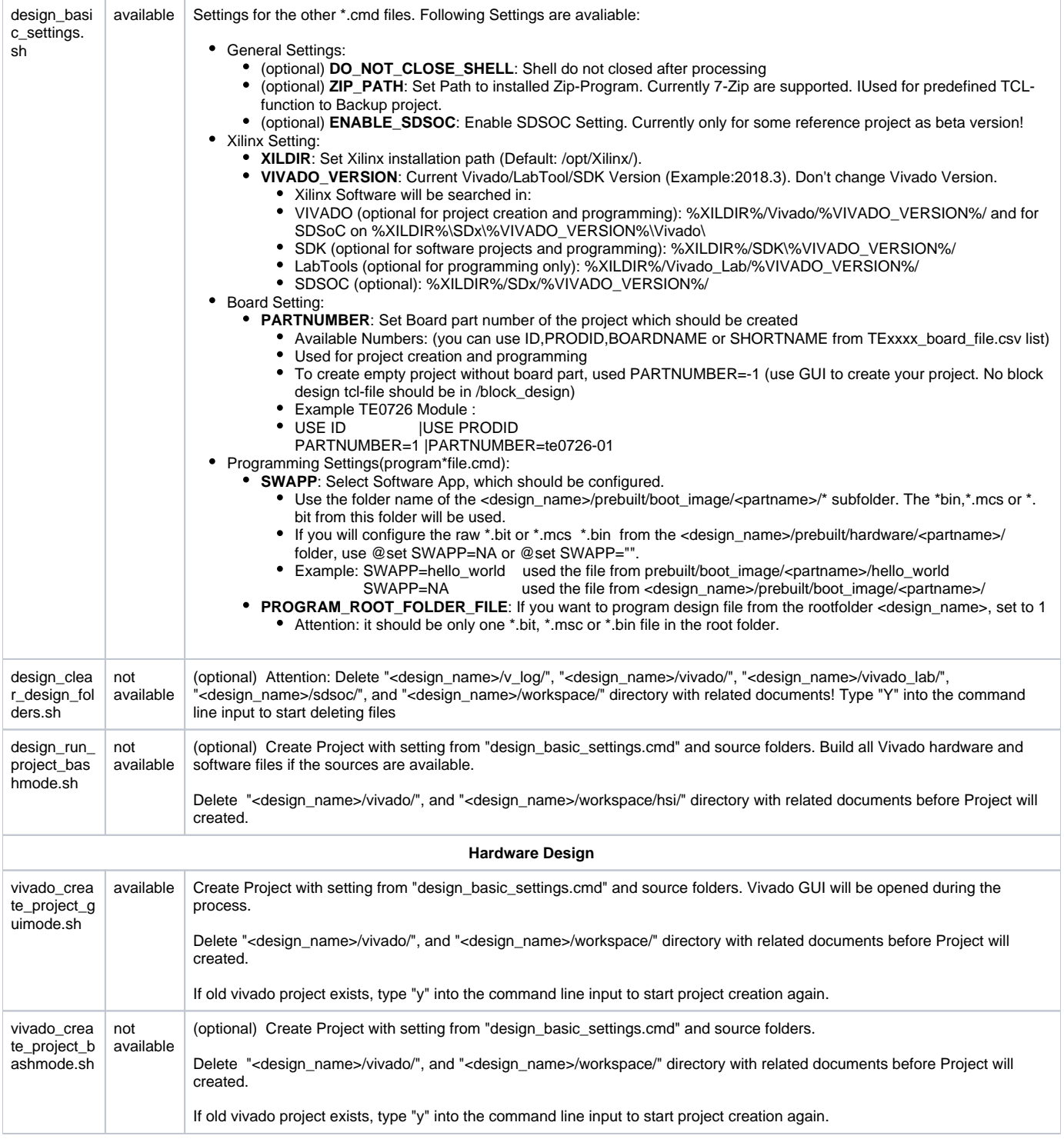

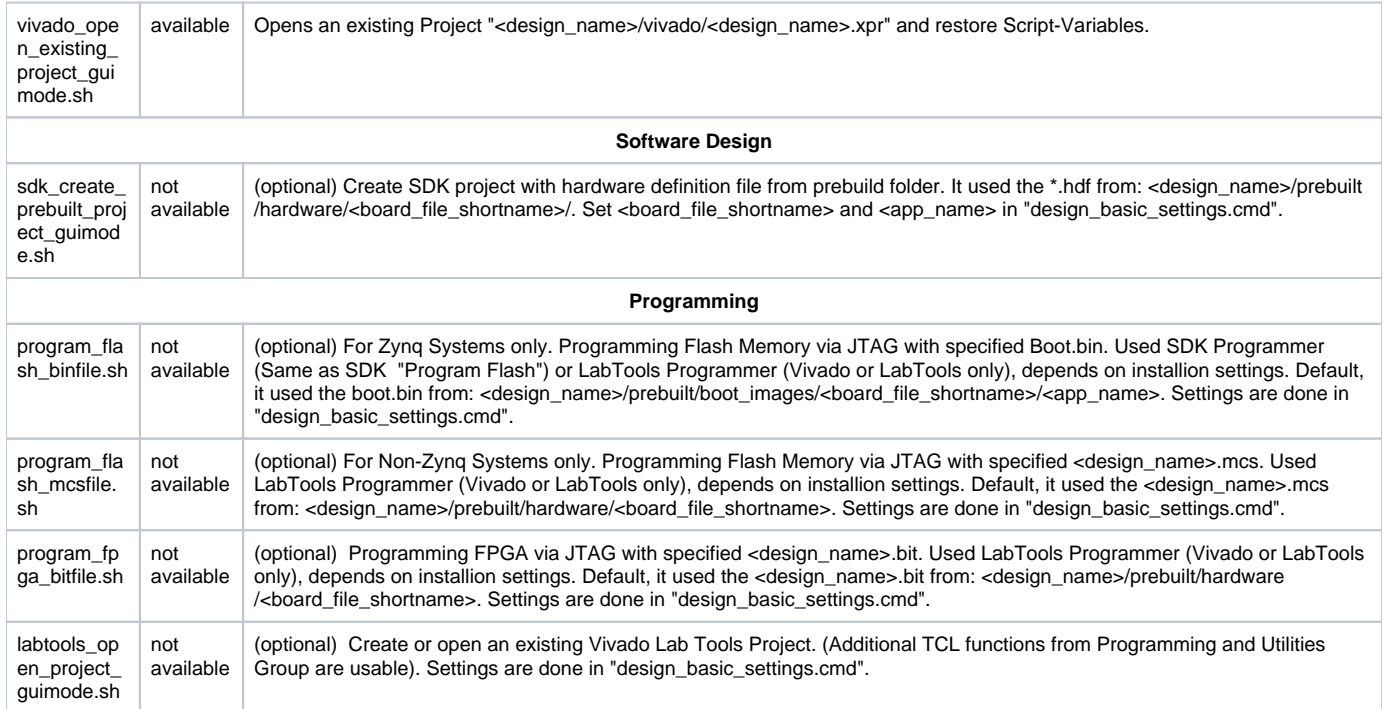

# <span id="page-7-0"></span>**TE-TCL-Extentsions**

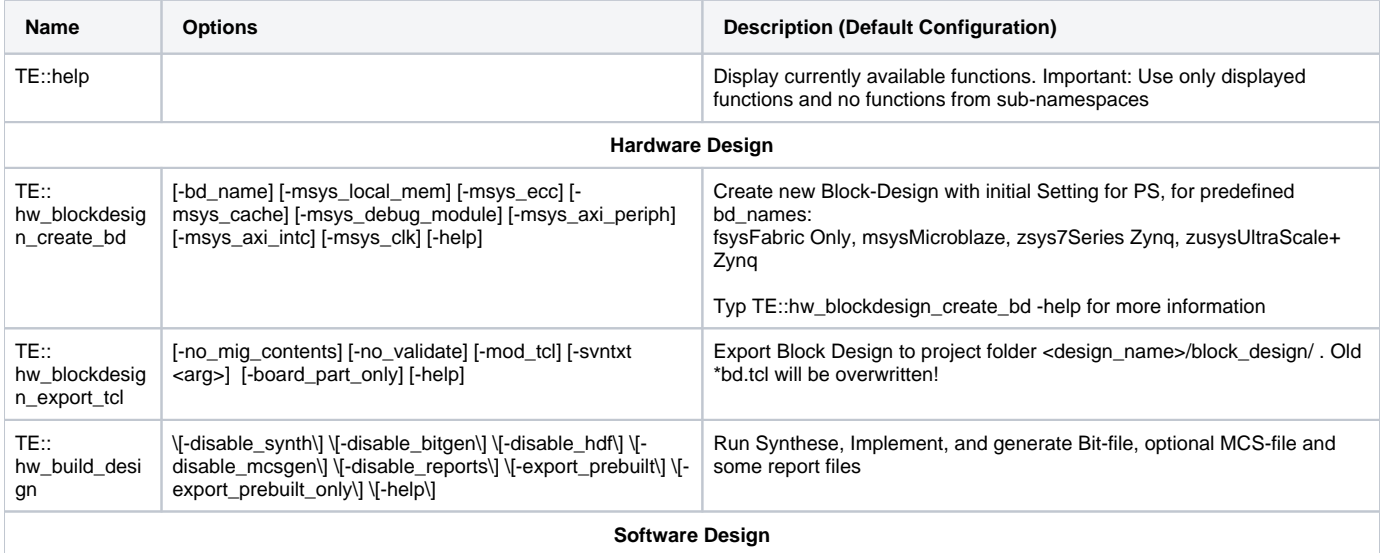

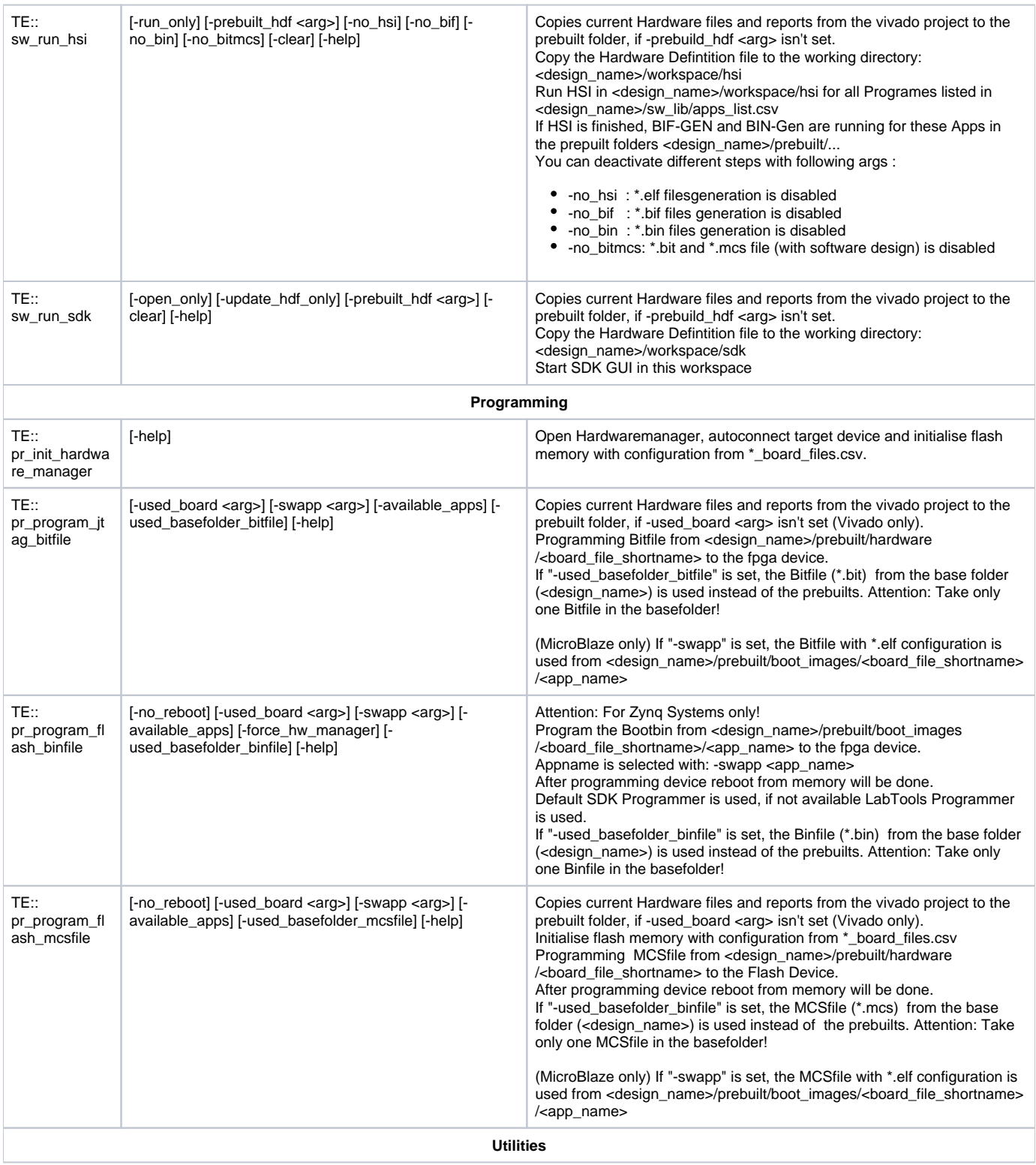

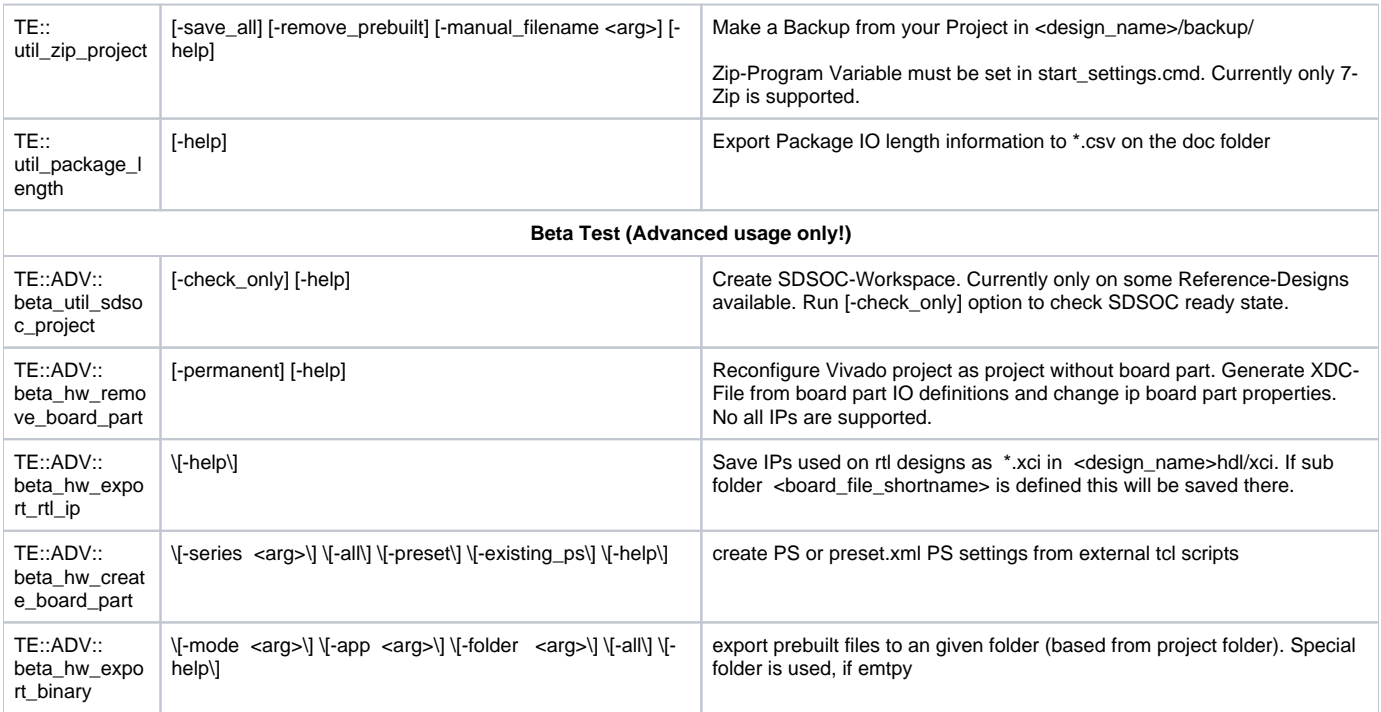

# <span id="page-9-0"></span>Design Environment: Usage

## <span id="page-9-1"></span>**Reference-Design: Getting Started**

- Install **Xilinx Vivado Design Suite** or **Xilinx Vivado Webpack** (free license for some FPGA only: see [http://www.xilinx.com/products/design-tools](http://www.xilinx.com/products/design-tools/vivado/vivado-webpack.html) [/vivado/vivado-webpack.html\)](http://www.xilinx.com/products/design-tools/vivado/vivado-webpack.html)
- (optional) Install **Xilinx Vivado LabTools** (Lab Edition)
- Automatically configuration of the reference-designs (only with 2018.3 scripts and newer):
	- Run "\_create\_win\_setup.cmd" or "\_create\_linux\_setup.sh"
		- select "module selection guide" and follow instructions.
			- "**design\_basic\_settings.cmd**" will be configured over this menu

• Manual Configure the reference-design (Note: batch/bash files works only in the basefolder of the project, use \_create\_\*\_setup.cmd/sh or copy

- manually ): 1. Open "**design\_basic\_settings.cmd**" with a text-editor:
	- a. Set correct Xilinx Environment:
	- @set XILDIR=C:/Xilinx @set VIVADO\_VERSION=2018.3 Program settings will be search in :
	- %XILDIR%/VIVADO/%VIVADO\_VERSION%/ %XILDIR%/Vivado\_Lab/%VIVADO\_VERSION%/ %XILDIR%/SDK/%VIVADO\_VERSION%/ Example directory: c:/Xilinx/Vivado/2018.3/
	- Attention: Scripts are supported only with predefined Vivado Version!
	- b. Set the correct module part-number:
	- @set PARTNUMBER=x
	- You found the available Module Numbers in <design\_name>/board\_files/<board\_series>\_board\_files.csv
	- c. Set Application name (for programming with batch-files only):
	- @set SWAPP=NA
	- NA (No Software Project) used \*.bit or \*.mcs from <design\_name>/prebuilt/hardware/<board\_file\_shortname>

<app\_name> (Software Project) used \*.bit or \*.mcs or \*.bin from <design\_name>/prebuilt/boot\_images/<board\_file\_shortname>/<app\_name>

- Create all prebuilt files in one step: 2. Run "**design\_run\_project\_batchmode.cmd**"
- (optional to Step 2) Create all prebuilt files in single steps: 3. Run "**vivado\_create\_project\_guimode.cmd**": A Vivado Project will be create and open in ./vivado
- 4. Type "TE::hw\_build\_design" on Vivado TCL-Console: Run Synthese, Implement and create Bitfile and optional MCSfile
- 5. Type "TE::sw\_run\_hsi" on Vivado TCL-Console:
- Create all Software Applications from <design\_name>/sw\_lib/apps\_list.csv 6. (optional to Step 5) Type "TE::sw\_run\_sdk" on Vivado TCL-Console:
- Create a SDK Project in <design\_name>/workspace/sdk Include Hardware-Definition-File, Bit-file and local Software-libraries from <design\_name>/sw\_lib/sw\_apps
- Programming FPGA or Flash Memory with prebuilt Files: 7. Connect your Hardware-Modul with PC via JTAG. With Batch-file:
	- 8. (optional) Zynq-Devices Flash Programming (\*.bin): Run "**program\_flash\_binfile.cmd**"
	- 9. (optional) FPGA-Device Flash Programming (\*.mcs):
	- Run "**program\_flash\_mcsfile.cmd**" 10. (optional) FPGA-Device Programming (\*.bit):
	- Run "**program\_fpga\_bitfile.cmd**"
	- With Vivado/Labtools TCL-Console:
	- 11. Run "**vivado\_open\_existing\_project\_guimode.cmd**" or "**labtools\_open\_project\_guimode.cmd**" to open Vivado or LabTools
	- 12. (optional) Zynq-Devices Flash Programming (\*.bin): Type "TE::pr\_program\_flash\_binfile -swap <app\_name>" on Vivado TCL-Console
		- Used \*.bin from <design\_name>/prebuilt/boot\_images/<board\_file\_shortname>/<app\_name>
	- 13. (optional) FPGA-Device Flash Programming (\*.mcs): Type "TE:: pr\_program\_flash\_mcsfile -swap <app\_name>" on Vivado TCL-Console Used \*.mcs from <design\_name>/prebuilt/boot\_images/<board\_file\_shortname>/<app\_name>
	- 14. (optional) FPGA-Device Programming (\*.bit): Type "TE:: pr\_program\_jtag\_bitfile -swap <app\_name>" on Vivado TCL-Console Used \*.bit from <design\_name>/prebuilt/boot\_images/<board\_file\_shortname>/<app\_name>

# <span id="page-10-0"></span>**Basic Design Settings**

## <span id="page-10-1"></span>**Initialise TE-scripts on Vivado/LabTools**

- Variant 1 (recommended):
	- Start the project with the predefined command file (**vivado\_open\_existing\_project\_guimode.cmd)** respectively LabTools with **(labtool s\_open\_project\_guimode.cmd)**
- Variant 2:
	- Create your own Initialisation Button on the Vivado GUI:
		- Tools Customize Commands Customize Commands...
			- $\bullet$  Push  $\bullet$
			- Type Name ex.: Init Scripts
			- Press Enter
			- Select Run command and insert:
				- for Vivado: cd [get\_property DIRECTORY [current\_project]]; source -notrace "../scripts/reinitialise\_all.tcl"
				- for LabTool: cd [pwd]; source -notrace "../scripts/reinitialise\_all.tcl"
			- Press Enter
			- A new Button is shown on the Vivado Gui: All Scripts are reinitialised, if you press this Button.
- Variant 3:
	- Reinitialise Script on Vivado TCL-Console:
		- Type: source ../scripts/reinitialise\_all.tcl

## <span id="page-10-2"></span>**Use predefined TE-Script functions**

- Variant 1 (recommended):
	- Typ function on Vivado TCL Console, ex.: TE::help
	- TE::help
- Show all predefined TE-Script functions.
- TE:<functionname> -help
	- Show short description of this function.
		- Attention: If -help argument is set, all other args will be ignored.
- Variant 2:
	- Create your own function Button on the Vivado GUI:
		- Tools Customize Commands Customize Commands...
		- $\bullet$  Push +
		- Type Name ex.: Run SDK
		- Press Enter
		- Select Run command and insert function:
			- Variante 1 (no Vivado request window for args):
				- insert function and used args, ex.: TE::sw\_program\_zynq -swapp hello\_world
			- Variant 2 (Vivado request window for args):
				- insert function, ex.:TE::sw\_program\_zynq
					- Press Define Args...
					- For every arg:
						- $\cdot$  Push  $\bullet$  $\bullet$ 
							- Typ Name, Comment, Default Value and set optional
						- Press Enter
							- $\bullet$ Example for args:
								- $\bullet$  Push  $\bullet$
								- $\bullet$  Index, Key Name, -swapp,
								- $\cdot$  Push  $\odot$
								- Appname, Arg, hello\_world,
		- Press Enter
		- A new Button is shown on the Vivado Gui.

## <span id="page-11-0"></span>**Hardware Design**

### <span id="page-11-1"></span>**Board Part Files**

More details see [TE Board Part Files](https://wiki.trenz-electronic.de/display/PD/TE+Board+Part+Files)

#### <span id="page-11-2"></span>Structure Board Parts

Board Parts are located on subfolder "board\_files", with the name of the special board. Revisions are splitt in the subfolder of the board part <boardpart\_name><version>

Every Version of a Board Parts consists of four files:

- board.xml
- part0\_pins.xml
- preset.xml
- picture.jpg or picture.png

#### <span id="page-11-3"></span>Board Part or Design Extension

Board Part Extensions are TCL-Scripts, which can be sourced in Vivado Block Design. Thy are usable with TE-Scripts only. It contains additional settings of PS-settings or special carrier-board design changes.

Use Reference Designs or Vivado TCL-Console(TE-Script extensions, see [Initialise TE-scripts on Vivado/LabTools\)](https://wiki.trenz-electronic.de/pages/viewpage.action?pageId=52396440#ProjectDelivery-Xilinxdevices-InitialiseTE-scriptsonVivado/LabTools): TE::hw\_blockdesign\_create\_bd -help to create PS with full settings. Or source the TCL file manually direct after "Run Block Automation"

#### <span id="page-11-4"></span>Possible:

- Board Part PS settings are located on subfolder "board\_files/preset\_extension/" with file name \*\_preset.tcl.
- Design modiflications are located on subfolder "board\_files/bd\_mod/" with file name \*\_bd.tcl.

#### Board Part CSV Description

Board Part csv file is used for TE-Scripts only.

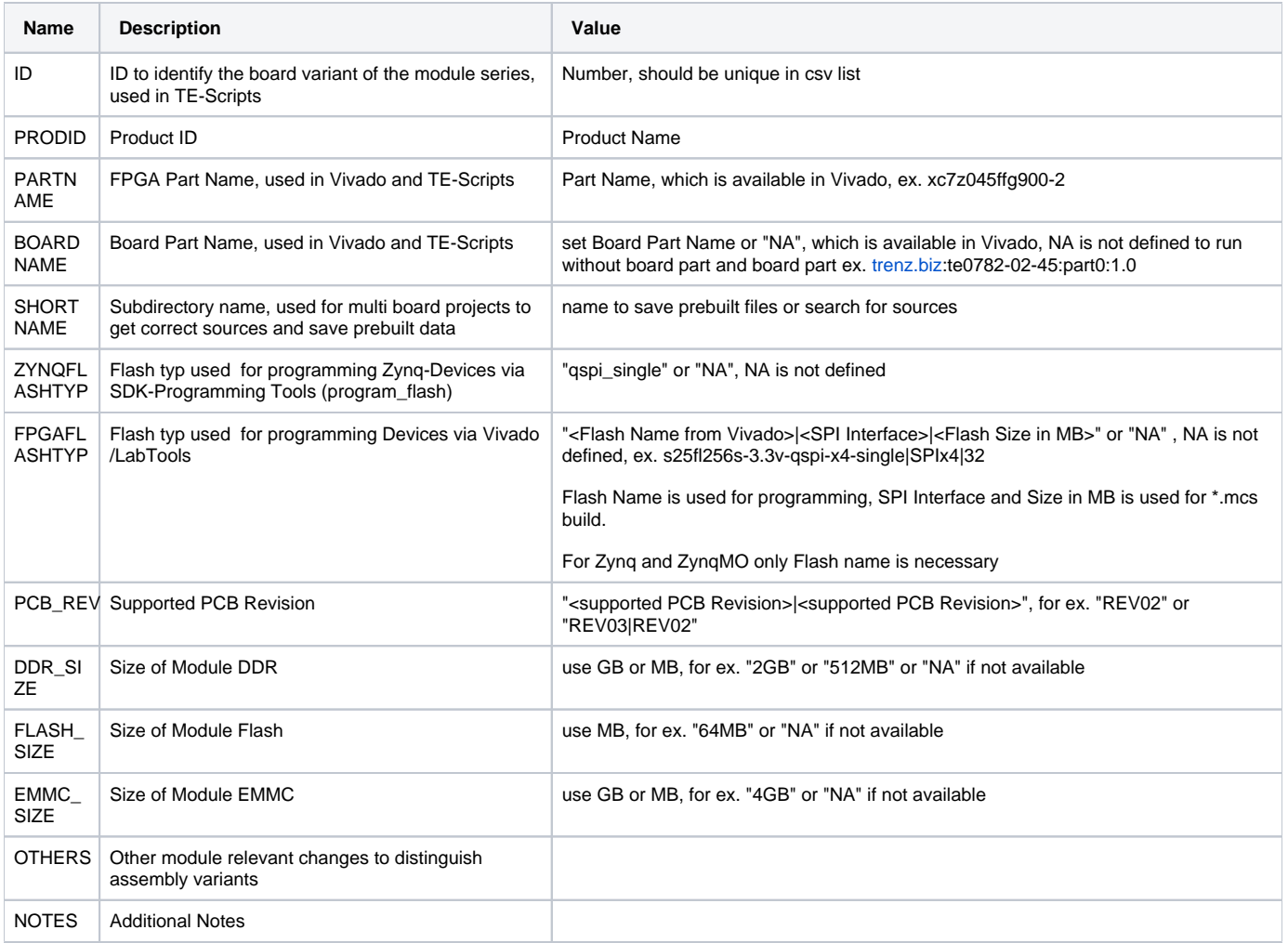

# <span id="page-12-0"></span>**Block Design Conventions**

Only one Block-Design per project is supported

Recommended BD-Names (currently importend for some TE-Scripts):

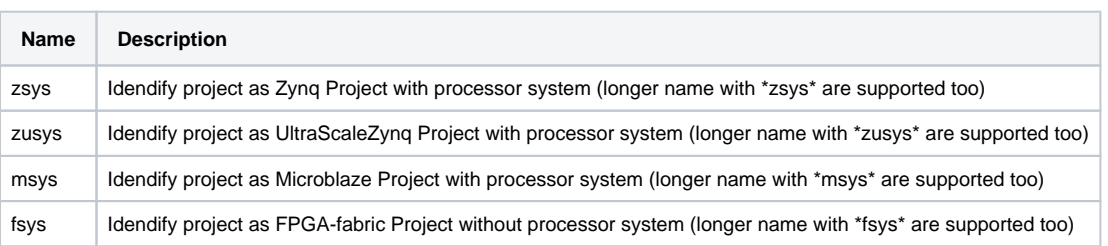

• Create Basic Block Design with PS Board-Part Preset and Carrier-Board extended settings (only if subfolder carrier extension with tcl files is available), use TE::hw\_blockdesign\_create\_bd -help

### <span id="page-13-0"></span>**XDC Conventions**

- All \*.xdc from <design\_name>/constrains/ are load into the vivado project on project creation.
- Attention: If subfolder <design\_name>/constrains/<board\_file\_shortname> is defined, it will be used the subfolder constrains only for this module! Recommended XDC-Names (used for Vivado XDC-options):

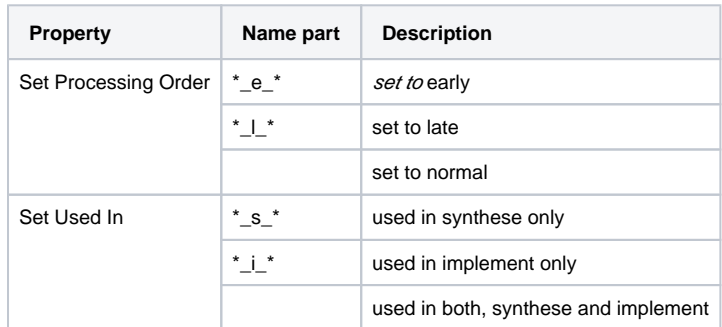

### <span id="page-13-1"></span>**Backup Block Design as TCL-File**

- Backup your Block-Design with TCL-Command "TE::hw\_blockdesign\_export\_tcl" in <design\_name>/block\_design/ It will be saved as \*\_bd.tcl
	- Attention: If subfolder <design\_name>/block\_design/<board\_file\_shortname> or <design\_name>/block\_design/PCB Revision> is defined, it will be saved there!

Only one \*.tcl file shoud be in the backup folder respectively the subfolder <br/> <br/>board\_file\_shortname>

### <span id="page-13-2"></span>**Microblaze Firmeware**

- Microblaze Firmware (\*.elf) can be add to the source folder <design\_name>/firmware/<Microblaze IP Instance>.
- For MCS-Core use MCS IP Instance Name. This name must use \*mcs\* or \*syscontrol\* in the name.

## <span id="page-13-3"></span>**Software Design**

#### <span id="page-13-4"></span>**HSI: Generate predefined software from libraries**

- To generate predefined software from libraries, run "TE::sw\_run\_hsi" on Vivado TCL-Console
- All programs in in <design\_name>/sw\_lib/apps\_list.csv are generated automaticity
- Supported are local application libaries from <design\_name>/sw\_lib/sw\_apps or the most Xilinx SDK Applications found in %XILDIR%/SDK/%  $\bullet$ VIVADO\_VERSION%/data/embeddedsw/lib/sw\_app

### <span id="page-13-5"></span>**SDK: Create user software project**

• To start SDK project, run "TE::sw\_run\_sdk" on Vivado TCL-Console Include Hardware-Definition-File, Bit-file and local Software-libraries from <design\_name>/sw\_lib/sw\_apps

- To use Hardware-Definition-File, Bit-file from prebuilt folder without building the vivado hardware project, run "**sdk\_create\_prebuilt\_project\_guim ode.cmd**" or type "TE::sw\_run\_sdk -prebuilt\_hdf <br/> <br/>board\_number>" on Vivado-TCL-Console
- To open an existing SDK-project without update HDF-Data, type "TE::sw\_run\_sdk -open\_only" on Vivado-TCL-Console

## <span id="page-14-0"></span>**Advanced Usage**

Attention not all features of the TE-Scripts are supported in the advanced usage!

### <span id="page-14-1"></span>**User defined board part csv file**

To modifiy current board part csv list, make a copy of the original csv and rename with suffix "\_mod.csv", ex.TE0782\_board\_files.csv as TE0782\_board\_file s\_mod.csv. Scripts used modified csv instead of the original file.

See [Chapter Board Part Files](https://wiki.trenz-electronic.de/pages/viewpage.action?pageId=52396440#ProjectDelivery-Xilinxdevices-BoardPartFiles) for more information.

#### <span id="page-14-2"></span>**User defined Settings**

#### Vivado settings:

Vivado Project settings (corresponding TCL-Commands) can be saved as a user defined file "<design\_name>/settings/project\_settings.tcl". This file will be loaded automatically on project creation.

#### Script settings:

Additional script settings (only some predefined variables) can be saved as a user defined file "<design\_name>/settings/development\_settings.tcl". This file will be loaded automatically on script initialisation.

#### Design settings:

Additional script settings (only some predefined variables) can be saved as a user defined file "<design\_name>/settings/design\_settings.tcl". This file will be loaded automatically on script initialisation.

#### ZIP ignore list:

Files which should not be added in the backup file can be can be defined in this file: "<design\_name>/settings/zip\_ignore\_list.tcl". This file will be loaded automaticaly on script initialisation.

#### SDSOC settings:

SDSOC settings will are deposited on the following folder: "<design\_name>/settings/sdsoc"

### <span id="page-14-3"></span>**User defined TCL Script**

TCL Files from "<design\_name>/settings/usr" will be load automaticaly on script initialisation.

#### <span id="page-14-4"></span>**SDSOC-Template**

SDSOC description and files to generate SDSoC project are deposited on the following folder: "<design\_name>/settings/sdsoc"

#### <span id="page-14-5"></span>**HDL-Design**

HDL files can be saved in the subfolder "<design\_name>/hdl/" as single files or <design\_name>/hdl/folder/ and all subfolders or "<design\_name>/hdl/<shor tname>" and all subfolders of "<design\_name>/hdl/<shortname>". They will be loaded automatically on project creation. Available formats are \*.vhd, \*.v and \*.sv. A own top-file must be specified with the name "<design\_name>\_top.v" or "<design\_name>\_top.vhd".

To set file attributes, the file name must include "\_simonly\_" for simulation only and "\_synonly\_" for synthese only.

RTL-IP-cores (\*.xci). can be saved in the subfolder "<design\_name>/hdl/xci" or "<design\_name>/hdl/xci/<shortname>". They will be loaded automatically on project creation.

IP -TCL desciption (\*\_preset.tcl). can be saved in the subfolder "<design\_name>/hdl/tcl" or "<design\_name>/hdl/tcl/<shortname>". They will be loaded automatically on project creation.

\*\_preset.tcl must include

- TCL part for IP creation: create\_ip -name ...
- TCL part for IP configuration: set\_property -dict...
- TCL part for IP target generation: generate target {instantiation template} .....

## <span id="page-15-0"></span>Checklist / Troubleshoot

- 1. Are you using exactly the same Vivado version? If not then the scripts will not work, no need to try.
- 2. Ary you using Vivado in Windows PC? Vivado works in Linux also, but the scripts are tested on Windows only.
- 3. Is you PC OS Installation English? Vivado may work on national versions also, but there have been known problems.
- 4. Win OS only: Use short path name, OS allows only 256 characters in normal path.
- 5. Linux OS only: Use bash as shell and add access rights to bash files. Check with "ls ls /bin/sh". It should be desplay: /bin/sh -> bash. Access rights can be changed with "chmod"
- 6. Are space character on the project path? Somtimes TCL-Scripts can't handle this correctly. Remove spaces from project path.
- 7. Did you have the newest reference design build version? Maybe it's only a bug from a older version.
- 8. Check <design\_name>/v\_log/vivado.log? If no logfile exist, wrong xilinx paths are set in design\_basic\_settings.cmd
- 9. On project creation process old files will be deleted. Sometimes the access will be denied by os (synchronisiation problem) and the scripts canceled. Please try again.
- 10. If nothing helps, send a mail to Trenz Electronic Support ([support\[at\]trenz-electronic.de](mailto:support@trenz-electronic.de)) with subject line "[TE-Reference Designs] ", the complete zip-name from your reference design and the last log file (<design\_name>/v\_log/vivado.log)

## <span id="page-15-1"></span>References

- 1. Vivado Design Suite User Guide Getting Started (UG910)
- 2. Vivado Design Suite User Guide Using the Vivado IDE (UG893)
- 3. Vivado Design Suite User Guide I/O and Clock Planning (UG899)
- 4. Vivado Design Suite User Guide Programming and Debugging (UG908)
- 5. Zynq-7000 All Programmable SoC Software Developers Guide (UG821)
- 6. SDSoC Environment User Guide Getting Started (UG1028)
- 7. SDSoC Environment User Guide (UG1027)
- 8. SDSoC Environment User Guide Platforms and Libraries (UG1146)

## <span id="page-15-2"></span>Document Change History

To get content of older revision got to "Change History" of this page and select older revision number.

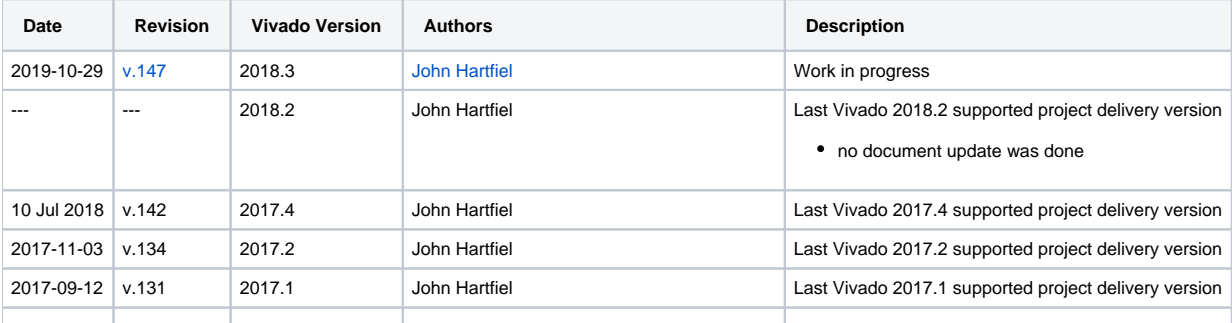

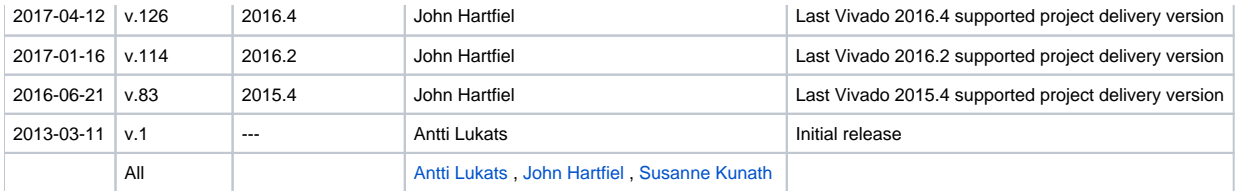